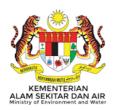

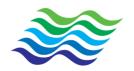

# SISTEM MAKLUMAT SUMBER AIR (SMSA/MyWater) DEPARTMENT OF IRRIGATION AND DRAINAGE, MALAYSIA

**User Manual** 

**Agency Users** 

| Document Title: | User Manual Sistem Maklumat Sumber Air (SMSA/MyWater) |              |         |
|-----------------|-------------------------------------------------------|--------------|---------|
| Security Level: | Limited                                               | Version: 2.0 | Page: 1 |

| Document Title: | User Manual Sistem Maklumat Sumber Air (SMSA/MyWater) |              |         |
|-----------------|-------------------------------------------------------|--------------|---------|
| Security Level: | Limited                                               | Version: 2.0 | Page: 2 |

# **Table of Content**

| 1 REGISTRATION OF AGENCY USERS NEW ACCOUNT |     |                                                        |          |  |
|--------------------------------------------|-----|--------------------------------------------------------|----------|--|
| 2                                          | LOC | G IN AFTER MyWATER ACCOUNT FOR AGENGY USER HAVE BEEN A | CTIVATED |  |
|                                            |     |                                                        | 5        |  |
|                                            | 2.1 | Receive e-mail after account being activate            | 5        |  |
|                                            | 2.2 | First Time Login                                       | 6        |  |
|                                            | 2.3 | Login After Change Password                            | 8        |  |
| 3                                          | FOF | RGOT PASSWORD                                          | 10       |  |
|                                            | 3 1 | Login with Temporary password and Change Password      | 13       |  |

| Document Title: | User Manual Sistem Maklumat Sumber Air (SMSA/MyWater) |              |         |
|-----------------|-------------------------------------------------------|--------------|---------|
| Security Level: | Limited                                               | Version: 2.0 | Page: 2 |

# 1 REGISTRATION OF AGENCY USERS NEW ACCOUNT

Agency users should visit the MyWater website at <a href="https://mywater.gov.my/MyWater">https://mywater.gov.my/MyWater</a> to register a new account at the link provided.

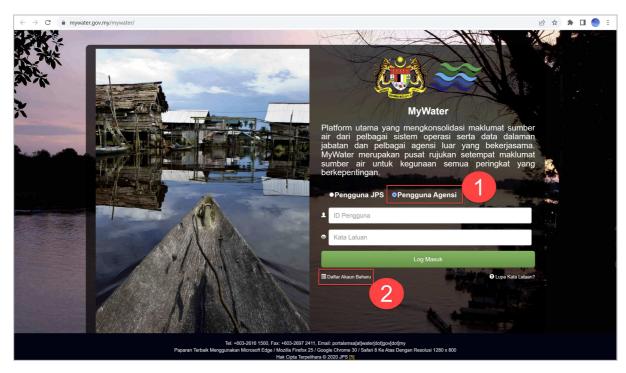

- 1. Click on Pengguna Agensi.
- 2. Click on **Daftar Akaun Baharu** and Daftar Akaun Baharu screen will be displayed.

| Document Title: | User Manual Sistem Maklumat Sumber Air (SMSA/MyWater) |              |         |
|-----------------|-------------------------------------------------------|--------------|---------|
| Security Level: | Limited                                               | Version: 2.0 | Page: 3 |

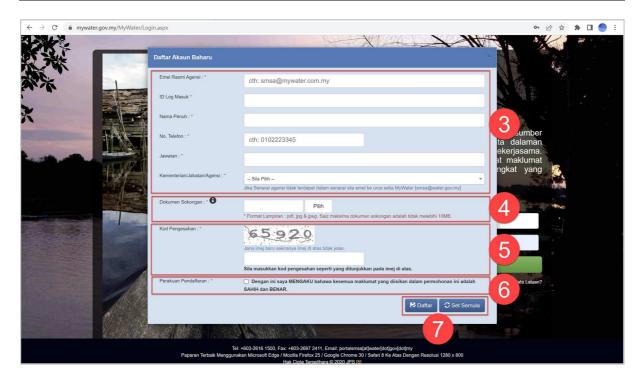

- 3. Fill in desired information at desired field:
  - At Email Rasmi Agensi \*, input the official E-mail of the agency to be used as the User ID
  - At **Nama \*** input Full Name
  - At **No. Telefon \***, input Telephone Number
  - At **Jawatan \***, input Designation
  - Choose **Kementerian / Jabatan/ Agensi \*** from the *dropdownlist*
- 4. At **Dokumen Sokongan \*** upload supporting document such as Staff ID

**Notes:** Only file with format \*.pdf, \*.jpg dan \*.jpeg with size not more than 10MB is accept

- Click on **Pilih** button
- Choose file from your PC directory
- Klik **Open** button
- At Kod Pengesahan \* input verification code as shown in the image
   Notes: Click on Jana imej baru sekiranya imej di atas tidak jelas to generate another verification code
- 6. At **Perakuan Pendaftaran \*** click on the checkbox

| Document Title: | User Manual Sistem Maklumat Sumber Air (SMSA/MyWater) |              |         |
|-----------------|-------------------------------------------------------|--------------|---------|
| Security Level: | Limited                                               | Version: 2.0 | Page: 4 |

#### **Notes:**

Field with (\*) is mandatory

7. Click on **Daftar** button and message **Tahniah**, **pendaftaran anda telah berjaya**. **Terima Kasih kerana telah mendaftar dengan Sistem MyWater**. **Anda akan menerima e-mel makluman selepas akaun anda diaktifkan**.

## Example:

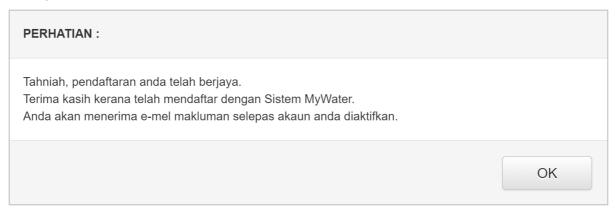

#### **Notes:**

- i. Click on button **Set Semula** to reset all fields.
- ii. **Kod Pengesahan** will be blank and you need to re-input if any of the mandatory field is not key-in.

| Document Title: | User Manual Sistem Maklumat Sumber Air (SMSA/MyWater) |              |         |
|-----------------|-------------------------------------------------------|--------------|---------|
| Security Level: | Limited                                               | Version: 2.0 | Page: 5 |

# 2 LOG IN AFTER MyWATER ACCOUNT FOR AGENGY USER HAVE BEEN ACTIVATED

# 2.1 Receive e-mail after account being activate

After the agency user account is activated, a notification email will be sent to the registered email address. Users need to refer to that email to get Login ID and Password.

#### **Example:**

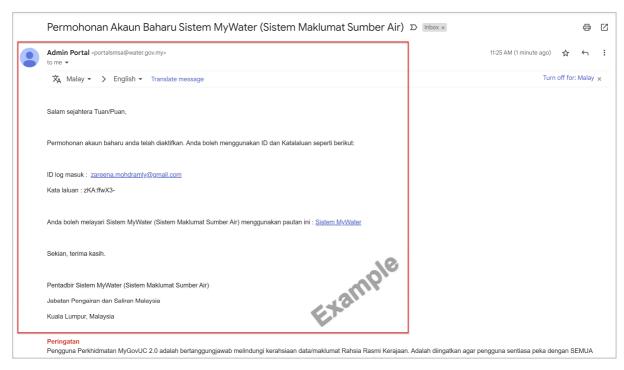

Notes: E-mail is taken from Gmail for User Manual purpose only

| Document Title: | User Manual Sistem Maklumat Sumber Air (SMSA/MyWater) |              |         |
|-----------------|-------------------------------------------------------|--------------|---------|
| Security Level: | Limited                                               | Version: 2.0 | Page: 6 |

# 2.2 First Time Login

Agency users should visit the MyWater website at <a href="https://mywater.gov.my/MyWater">https://mywater.gov.my/MyWater</a> to log into the Water Resources Information System. Agency Users need to log in to the system using the Login ID and Password as received in the e-mail.

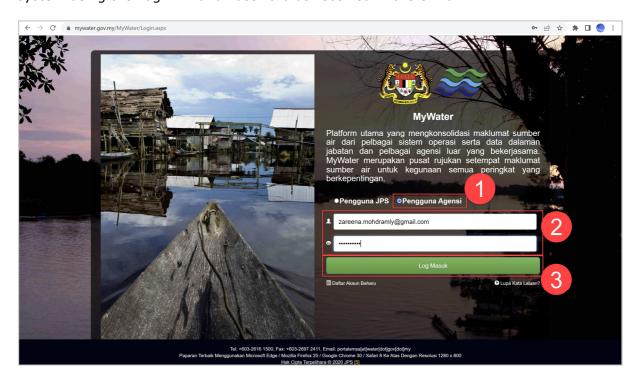

### **STEPS:**

- 1. Click on **Pengguna Agensi**
- 2. Input User ID and Password
- 3. Click on **Log Masuk** button

After successfully login into the MyWater portal, you are required to change your password. The Change Password screen will be displayed.

| Document Title: | User Manual Sistem Maklumat Sumber Air (SMSA/MyWater) |              |         |
|-----------------|-------------------------------------------------------|--------------|---------|
| Security Level: | Limited                                               | Version: 2.0 | Page: 7 |

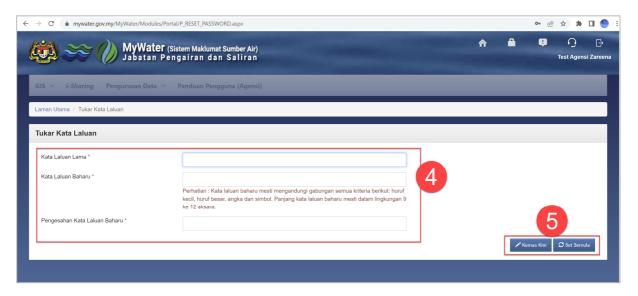

- 4. Fill in the desired information at desired field:
  - At **Kata Laluan Lama \***input current password
  - At Kata Laluan Baharu \*, input new password
  - At Pengesahan Kata Laluan Baharu \*, input new password confirmation

**Notes:** As shown on **ATTENTION** message, the new password must contain a combination of lowercase letters, uppercase letters, numbers and symbols. Password length must be between EIGHT and TWELVE characters

5. Klik on **Kemas Kini** button and message **Kata Laluan Berjaya dikemas kini** will be displayed. The Login Screen will be displayed again and you will be required to Login using the new Password.

**Notes:** Click on **Set Semula** button to reset all fields if needed.

| Document Title: | User Manual Sistem Maklumat Sumber Air (SMSA/MyWater) |              |         |
|-----------------|-------------------------------------------------------|--------------|---------|
| Security Level: | Limited                                               | Version: 2.0 | Page: 8 |

# 2.3 Login After Change Password

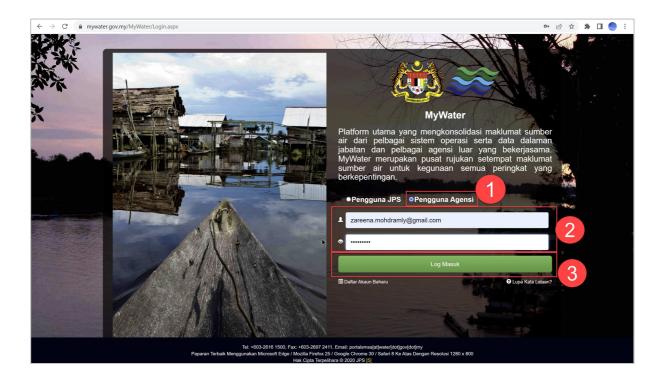

- 1. Click on **Pengguna Agensi**
- 2. Input Login ID and Password
- 3. Click on **Log Masuk button and Greeting Screen** will be displayed. You can access the menus according to the settings that have been given.

| Document Title: | User Manual Sistem Maklumat Sumber Air (SMSA/MyWater) |              |         |
|-----------------|-------------------------------------------------------|--------------|---------|
| Security Level: | Limited                                               | Version: 2.0 | Page: 9 |

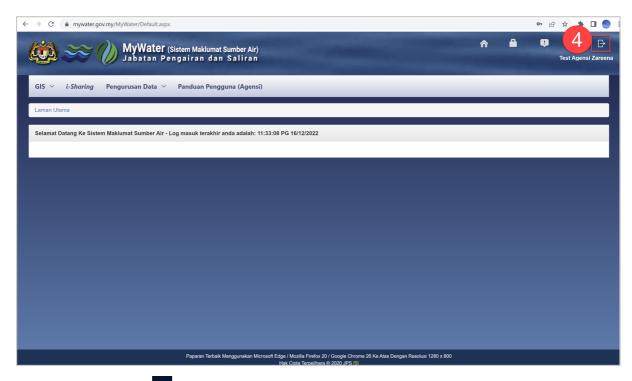

4. Click on icon if need to logout from MyWater portal

| Document Title: | User Manual Sistem Maklumat Sumber Air (SMSA/MyWater) |              |          |
|-----------------|-------------------------------------------------------|--------------|----------|
| Security Level: | Limited                                               | Version: 2.0 | Page: 10 |

# **3 FORGOT PASSWORD**

If you enter the wrong password, the following message will be displayed. You have a login attempt based on the settings on the system.

## **Example:**

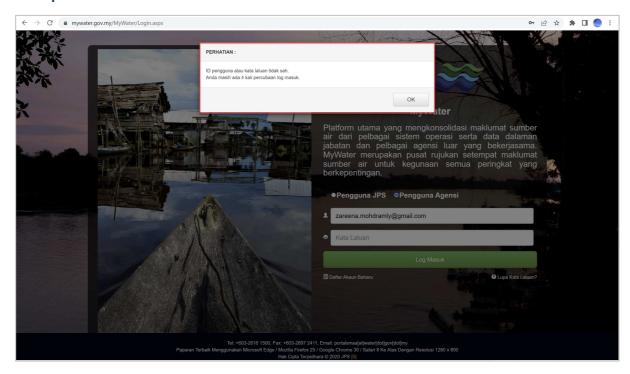

| Document Title: | ser Manual Sistem Maklumat Sumber Air (SMSA/MyWater) |              |          |
|-----------------|------------------------------------------------------|--------------|----------|
| Security Level: | Limited                                              | Version: 2.0 | Page: 11 |

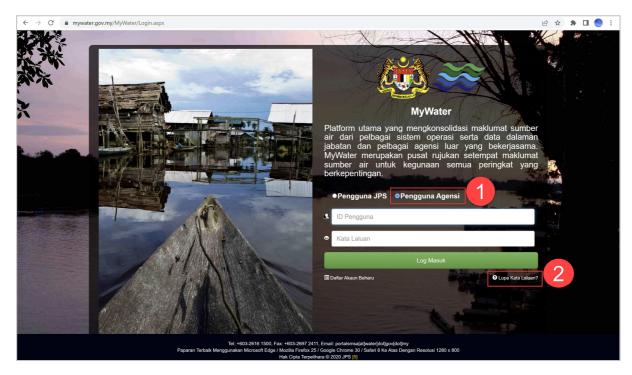

- 1. Click on **Pengguna Agensi**
- 2. Click on **Lupa Kata Laluan?** Forgot Password screen will be displayed for you to enter the e-mail address.

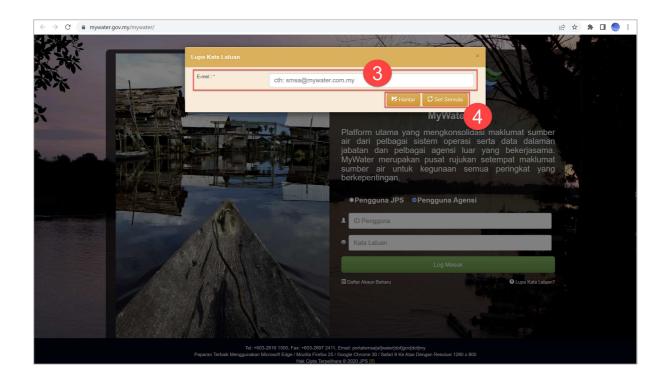

| Document Title: | User Manual Sistem Maklumat Sumber Air (SMSA/MyWater) |              |          |
|-----------------|-------------------------------------------------------|--------------|----------|
| Security Level: | Limited                                               | Version: 2.0 | Page: 12 |

- 3. At **e-mel \*** input your e-mail address where the temporary password will be sent.
- 4. Click on **Hantar** button

Notes: Click on Set Semula button to reset all fields if needed.

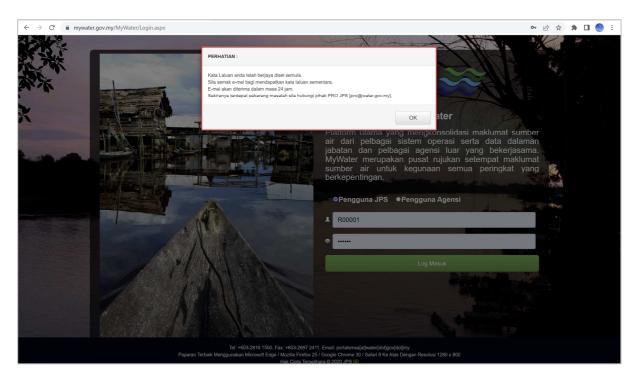

5. Above message will be displayed. You need to refer to your email for the temporary password.

| Document Title: | User Manual Sistem Maklumat Sumber Air (SMSA/MyWater) |              |          |
|-----------------|-------------------------------------------------------|--------------|----------|
| Security Level: | Limited                                               | Version: 2.0 | Page: 13 |

# 3.1 Login with Temporary password and Change Password

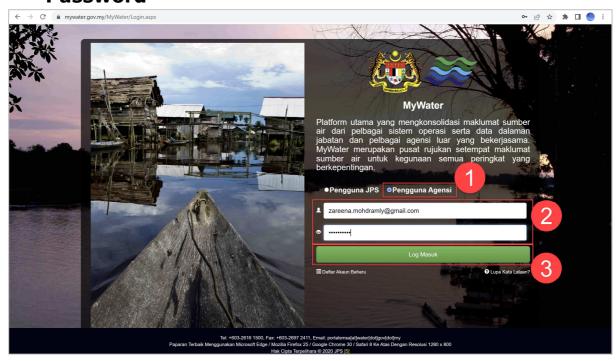

- 1. Click on **Pengguna Agensi**
- 2. Input  $\boldsymbol{Login\ Id}$  and  $\boldsymbol{Temporary\ Password}$  that received from the e-mail
- 3. Click on Log Masuk button and Greeting screen will be displayed.

Document Title: User Manual Sistem Maklumat Sumber Air (SMSA/MyWater)

Security Level: Limited Version: 2.0 Page: 14

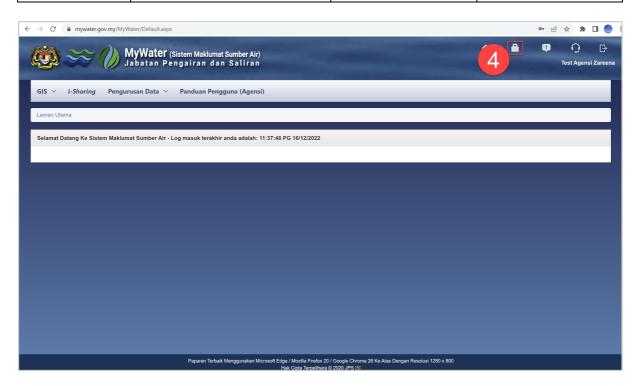

4. Click on icon to change Password and Change Password screen will be displayed.

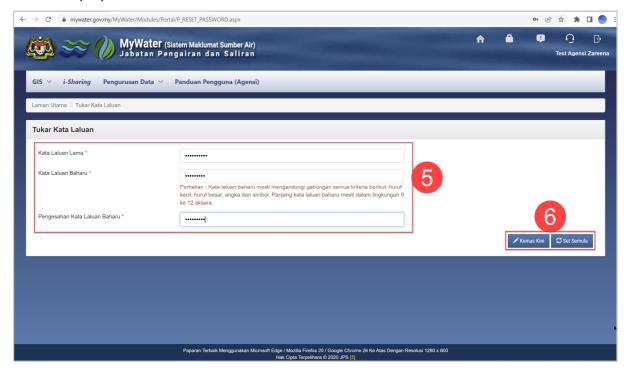

- 5. Fill in desired information in desired fields:
  - At Kata Laluan Lama \*, input current password
  - At Kata Laluan Baharu \*, input new password

| Document Title: | User Manual Sistem Maklumat Sum | iber Air (SMSA/MyWater) |          |
|-----------------|---------------------------------|-------------------------|----------|
| Security Level: | Limited                         | Version: 2.0            | Page: 15 |

 At Pengesahan Kata Laluan Baharu \*, input new password confirmation

**Notes:** As shown on **ATTENTION** message, the new password must contain a combination of lowercase letters, uppercase letters, numbers and symbols. Password length must be between EIGHT and TWELVE characters.

6. Click on **Kemas Kini button** and message **Kata Laluan Berjaya dikemas kini** will be displayed. The Login Screen will be displayed again and you will be required to Login using the new Password.

**Notes:** Klik on **Set Semula** button to reset all fields if needed.

Copyright Reserved © 2021, Department of Irrigation and Drainage, Malaysia